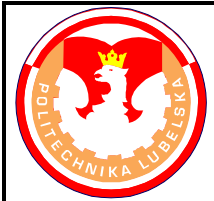

# **POLITECHNIKA LUBELSKA WYDZIAŁ MECHANICZNY KATEDRA PODSTAW KON-STRUKCJI MASZYN**

# **Laboratorium CAD/MES ĆWICZENIE Nr 2 i 3**

Przedmiot: **Modelowanie właściwości materiałów**

Opracował: dr inż. Hubert Dębski

- I. Temat ćwiczenia: **Moduły programu ABAQUS/CAE**
- II. Cel ćwiczenia: Zapoznanie się ze strukturą i modułami programu ABAQUS/CAE
- III. Literatura:
	- 1. Bąk R., Burczyński T. "*Wytrzymałość materiałów z elementami ujęcia komputerowe go*". WNT, Warszawa 2001.
	- 2. Dobrzański L. A.: Podstawy nauki o materiałach i metaloznawstwo, materiały inżynierskie z podstawami projektowania materiałowego. WNT, Warszawa 2002.
	- 3. Dokumentacja HTML programu ABAQUS.
	- 4. Dyląg Zd., Jakubowicz A., Orłoś Z.; Wytrzymałość materiałów. WNT, Warszawa 2003.
	- 5. Niezgoda T. "Analizy numeryczne wybranych zagadnień mechaniki". WAT, Warszawa 2007.
	- 6. Osiński J.: Obliczenia wytrzymałościowe elementów maszyn z zastosowaniem metody elementów skończonych, Oficyna Wydawnicza PW., Warszawa 1997.
	- 7. Rakowski G., Kacprzyk Z.: Metoda Elementów Skończonych w mechanice konstrukcji, Oficyna Wydawnicza PW., Warszawa 2005.
	- 8. Rusiński E., Czmochowski J., Smolnicki T.: Zaawansowana metoda elementów skończonych w konstrukcjach nośnych, Oficyna Wydawnicza Politechniki Wrocławskiej, Wrocław 2000.
- IV. Przebieg ćwiczenia:
	- 1. Omówienie górnego menu programu ABAQUS/CAE

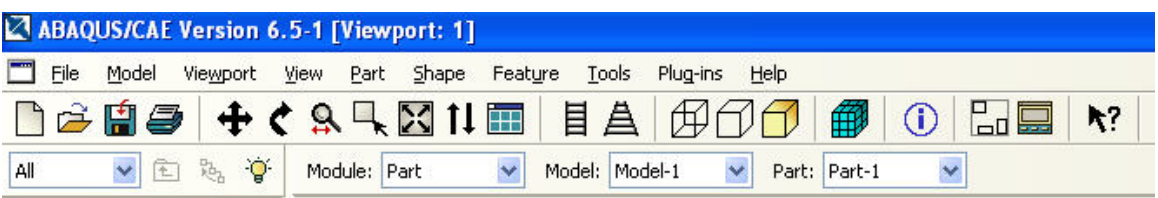

**Rys.1** Górne menu programu ABAQUS/CAE

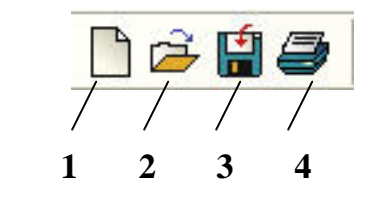

**Rys.2** Narzędzia standardowe programu ABAQUS/CAE

- **1 –** *New Model Database –* otwieranie nowej bazy CAE,
- **2 –** *Open –* otwieranie istniejących baz CAE,
- **3 –** *Save Model Database –* zapisywanie bazy danych CAE,
- **4 –** *Print –* drukowanie ekranu (na drukarce lub do pliku),

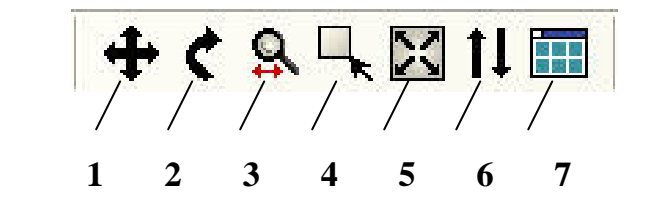

**Rys.3** Narzędzia do transformacji obiektów w przestrzeni roboczej

- **1 –** *Pan View –* przesuwanie obiektów w przestrzeni roboczej,
- **2 –** *Rotate View -* obrót obiektów w przestrzeni roboczej,
- **3 –** *Magnify View –* wykonywanie płynnych powiększeń modelu,
- **4 –** *Box Zoom View -* wykonywanie powiększeń obszaru zaznaczonego prostokątem,

**5 –** *Auto-Fit View –* odświerzanie ekranu z jednoczesnym dostosowaniem wielkości modelu do rozmiarów okna roboczego,

- **6 –** *Cycle Through Previous Views –* wyświetlanie widoków po kolei,
- **7 –** *Views Toolbox –* włączanie okna z funkcjami zmiany widoków (view toolbox),

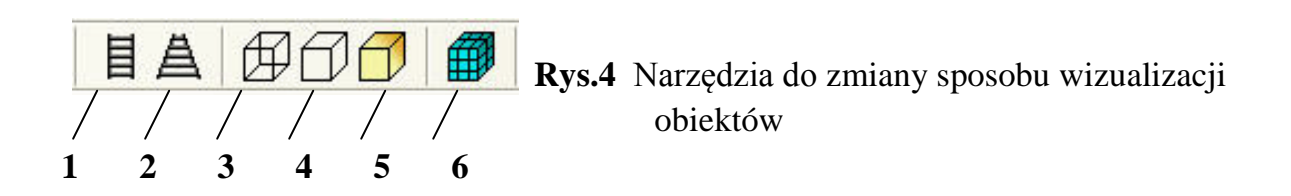

**1 –** *Turn Perspective Off –* wyłączanie widoku perspektywicznego (widok równoległy),

**2 –** *Turn Perspective On -* włączanie widoku perspektywicznego,

**3 –** *Render Model:Wireframe –* wyświetlanie modelu w formie krawędziowej – wire-,

**4 –** *Render Model:Hidden -* wyświetlanie modelu w formie krawędziowej bez niewidocznych krawędzi,

**5 –** *Render Model:Shaded -* wyświetlanie modelu w formie zacieniowanej,

**6 –** *Show Native Mesh -* wyświetlanie natywnej siatki elementów skończonych (siatki wykonanej w środowisku CAE),

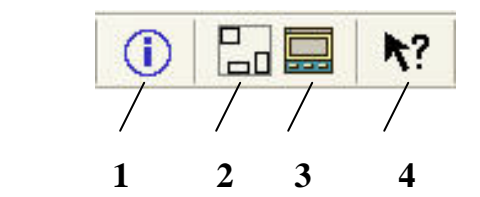

 **<u>Editor</u> Rys.** 5 Narzędzia do wizualizacji modelu (opisane w module *Visualization*)

- **1 –** *Query information –* narzędzie umożliwiające uzyskanie informacji dotyczących obiektów w bazie CAE (np. odległość punktów, dane węzłów i elementów, itp)
- **2 –** *Create Display Group –* tworzenie grup obiektów do wyświetlania,
- **3 –** *Display Group Manager –* zarządzanie utworzonymi grupami do wyświetlania,
- **4 –** *Invoke Context Sensitive Help –* włączanie pomocy dotyczącej wskazanego narzędzia (uruchomienie dokumentacji kontekstowej),
	- 2. Zapoznanie się z podstawowymi modułami programu ABAQUS/CAE

#### *- Moduł Part*

Moduł Part przeznaczony jest do tworzenia geometrii analizowanego obiektu bezpośrednio w środowisku programu ABAQUS/CAE. Podobnie jak w większości programów CAD tworzone modele geometryczne są sparametryzowane oraz posiadają historię tworzenia modelu w standardowej postaci *parents – children*. Geometria wykonana w module Part programu ABAQUS/CAE nosi nazwę geometrii natywnej (native geometry) i jest w pełni modyfikowalna.

W ramach jednego modelu budowanego w środowisku CAE może występować dowolna liczba Part'ów (części), przy czym w jednym Part mogą występować dowolne typy reprezentacji geometrii, tzn. bryły, powłoki czy pręty.

Narzędzia modułu Part

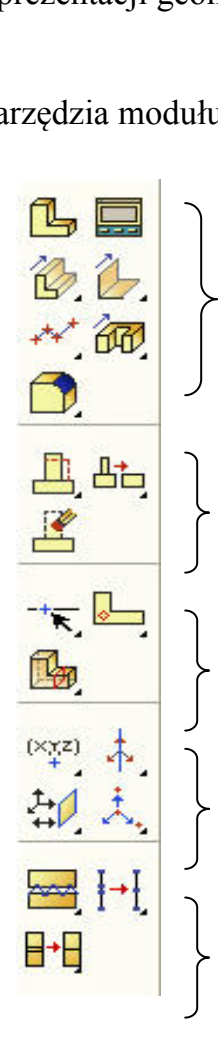

grupa narzędzi przeznaczonych do tworzenia geometrii części (Part) w środowisku CAE

grupa narzędzi przeznaczonych do modyfikowania geometrii Part

grupa narzędzi przeznaczonych do partycjonowania (dzielenia) geometrii Part

grupa narzędzi przeznaczonych do tworzenia elementów referencyjnych (datum)

grupa narzędzi przeznaczonych do naprawy geometrii Part

## **Rys. 6** Narzędzia modułu Part

## *- Moduł Property*

Moduł Property przeznaczony jest do definiowania własności materiałowych i geometrycznych przekrojów poszczególnych części Part w budowanym modelu numerycznym.

# Narzędzia modułu Property  $\frac{1}{\sqrt{1-\frac{1}{2}}\cdot\frac{1}{2}}$

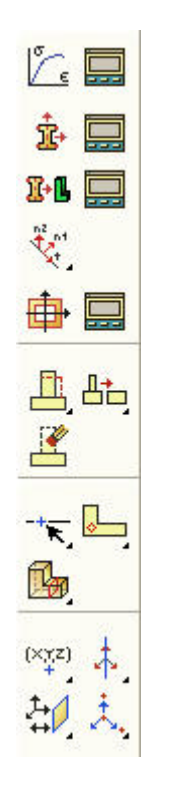

grupa narzędzi przeznaczonych do definiowania własności materiałowych i własności geometrycznych przekrojów części Part

grupa narzędzi przeznaczonych do modyfikowania geometrii Part

grupa narzędzi przeznaczonych do partycjonowania (dzielenia) geometrii Part

grupa narzędzi przeznaczonych do tworzenia elementów referencyjnych (datum)

**Rys. 7** Narzędzia modułu Property

# *- Moduł Assembly*

Moduł Assembly przeznaczony jest do tworzenia instancji Part'ów oraz złożeń różnych części (Partów) w model z nadaniem wzajemnych relacji położenia poszczególnych części w modelu. W środowisku ABAQUS/CAE model dyskretny tworzony jest nie na Part'ach, ale na ich instancjach. W jednym modelu można zdefiniować tylko jedno złożenie (assembly) na bazie którego budowany jest model numeryczny. Złożenie natomiast może składać się z dowolnej liczby instancji Part'ów wzajemnie wobec siebie zorientowanych. Poszczególne Part'y mogą być wstawiane kilkakrotnie do złożenia w formie ich instancji.

Nadawanie wzajemnych relacji położenia pomiędzy instancjami Part'ów w Assembly wymaga określenia która część będzie chwilowo utwierdzona (fixed instance) oraz która będzie ruchoma, realizując nadawane więzy (movable instance).

# Narzędzia modułu Assembly  $\begin{pmatrix} 1 \\ 1 \\ 2 \end{pmatrix}$

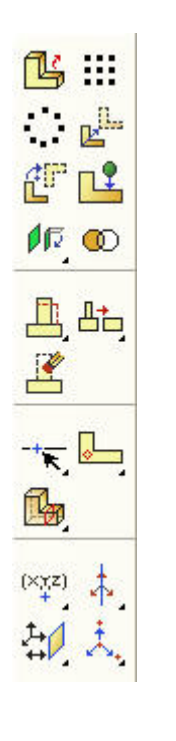

narzędzia do wykonywania złożeń (assembly)

grupa narzędzi przeznaczonych do modyfikowania geometrii Part

grupa narzędzi przeznaczonych do partycjonowania (dzielenia) geometrii Part

grupa narzędzi przeznaczonych do tworzenia elementów referencyjnych (datum)

**Rys. 8** Narzędzia modułu Assembly

#### *- Moduł Step*

Moduł Step przeznaczony jest do definiowania zadania analizy numerycznej, którą system ABAQUS przeprowadza w poszczególnych krokach oraz zdefiniowania wielkości, które mają zostać wyprowadzone w formie wyników obliczeń. Całe zadanie obliczeniowe może zawierać dowolną liczbę kroków (step), stanowiących każdy odrębną analizę.

Podstawowe zadanie obliczeniowe składa się z jednego step'u określającego zakres obliczeń (rodzaj analizy). W przypadku obliczeń realizowanych w kilku step'ach każdy kolejny krok obliczeniowy bazuje na odkształconym modelu konstrukcji, będącym wynikiem obliczeń w poprzedzającym step'ie.

Każdy model posiada tzw. **initial step** (krok podstawowy) w którym definiowane mogą być np. warunki brzegowe modelu. W celu wprowadzenia obciążenia w model należy utworzyć tzw. Step1, wg. którego będzie realizowana analiza numeryczna modelu.

Narzędzia modułu Step

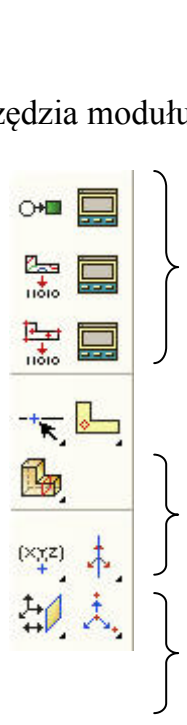

narzędzia do definiowania Step (kroków obliczeniowych) i wyników obliczeń

grupa narzędzi przeznaczonych do partycjonowania (dzielenia) geometrii Part

grupa narzędzi przeznaczonych do tworzenia elementów referencyjnych (datum)

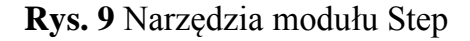

#### *- Moduł Interaction*

Moduł Interaction przeznaczony jest do definiowania interakcji pomiędzy elementami przygotowywanego modelu. Definiowane interakcje dotyczą przede wszystkim zagadnień kontaktowych występujących w modelowanym zagadnieniu. Ponadto możliwe jest nadawanie wzajemnych zależności pomiędzy elementami modelu w postaci konektorów (elementów łączących) o różnych własnościach (np. sprężystych, tłumiących, itp.), pozwalających na powiązanie elementów konstrukcji poprzez określone stopnie swobody i odpowiadające im właściwości.

#### Narzędzia modułu Interaction

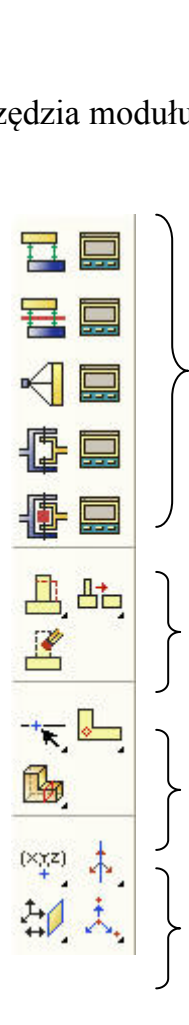

grupa narzędzi przeznaczonych do tworzenia interakcji pomiędzy elementami modelu

grupa narzędzi przeznaczonych do modyfikowania geometrii Part

grupa narzędzi przeznaczonych do partycjonowania (dzielenia) geometrii Part

grupa narzędzi przeznaczonych do tworzenia elementów referencyjnych (datum)

**Rys. 10** Narzędzia modułu Interaction

#### *- Moduł Load*

Moduł Load przeznaczony jest do definiowania warunków brzegowych oraz obciążenia modelu numerycznego.

#### Narzędzia modułu Load

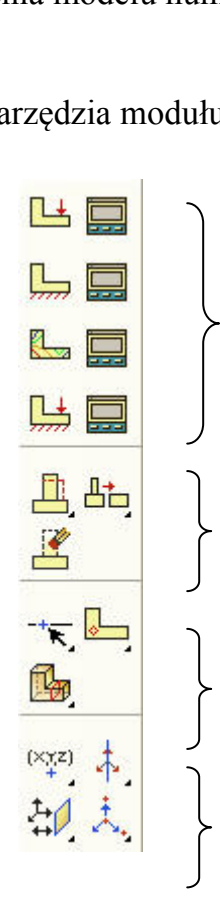

grupa narzędzi przeznaczonych do definiowania warunków brzegowych i obciążenia modelu numerycznego

grupa narzędzi przeznaczonych do modyfikowania geometrii Part

grupa narzędzi przeznaczonych do partycjonowania (dzielenia) geometrii Part

grupa narzędzi przeznaczonych do tworzenia elementów referencyjnych (datum)

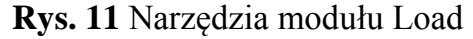

#### *- Moduł Mesh*

Moduł Mesh przeznaczony jest do budowy siatki elementów skończonych modelu numerycznego. Narzędzia modułu umożliwiają zdefiniowanie zarówno rodzaju i gęstości siatki elementów, jak również wybór odpowiedniego typu elementu skończonego oraz weryfikację poprawności przeprowadzonego procesu dyskretyzacji. W programie ABAQUS/CAE podstawową metodą budowy siatki elementów skończonych jest dyskretyzacji obiektu na podstawie istniejącej geometrii części. W przypadku zaimportowanej siatki elementów skończonych (import modelu) możliwa jest modyfikacja siatki oraz elementów występujących w modelu.

Narzędzia modułu Mesh .<br>dułu

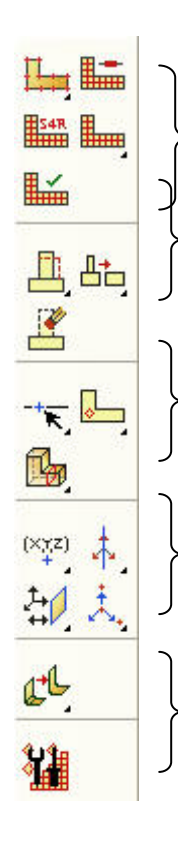

grupa narzędzi przeznaczonych do modyfikowania geometrii Part grupa narzędzi przeznaczonych do partycjonowania (dzielenia) geometrii Part

grupa narzędzi przeznaczonych do dyskretyzacji modelu numerycznego

grupa narzędzi przeznaczonych do tworzenia elementów referencyjnych (datum)

**Rys. 12** Narzędzia modułu Mesh

## *- Moduł Job*

Moduł Job przeznaczony jest do definiowania zadania obliczeniowego oraz uruchamiania obliczeń modelu numerycznego, bezpośrednio z programu ABAQUS/CAE.

Podstawową formą uruchomienia zadania obliczeniowego w systemie ABAQUS jest moduł ABAQUS/Command uruchamiający okno formatu DOS, w którym można uruchomić dowolne zadanie obliczeniowe na podstawie pliku wejściowego do Abaqus'a z rozszerzeniem **.inp**. Uruchomienie zadania odbywa się przy użyciu polecenia: **abaqus j=\*.inp** .

W przypadku uruchamiania zadania obliczeniowego w module ABAQUS/Command, moduł Job programu ABAQUS/CAE umożliwia utworzenie pliku **.inp** dla zbudowanego medelu obliczeniowego w bazie CAE.

*Narzędzia modułu Job*

 **Rys. 13** Narzędzia modułu Job  **1 2**

**1** *- Create Job –* definiowanie zadania obliczeniowego (uruchamianie obliczeń), **2** *- Job Manager –* zarządzanie zadaniami obliczeniowymi w bazie CAE,

*- Moduł Visualization*

Moduł Visualization pełni rolę zintegrowanego z programem ABAQUS/CAE postprocessora, umożliwiającego edycję otrzymanych wyników obliczeń numerycznych w formie graficznej. W celu edycji wyników, po uruchomieniu modułu Visualization należy wczytać bazę wyników, czyli plik z rozszerzeniem **.odb** .

W systemie ABAQUS rolę postprocessora pełni program ABAQUS/Viewer, stanowiący wyodrębniony programowo moduł Visualization.

Narzędzia modułu Visualization

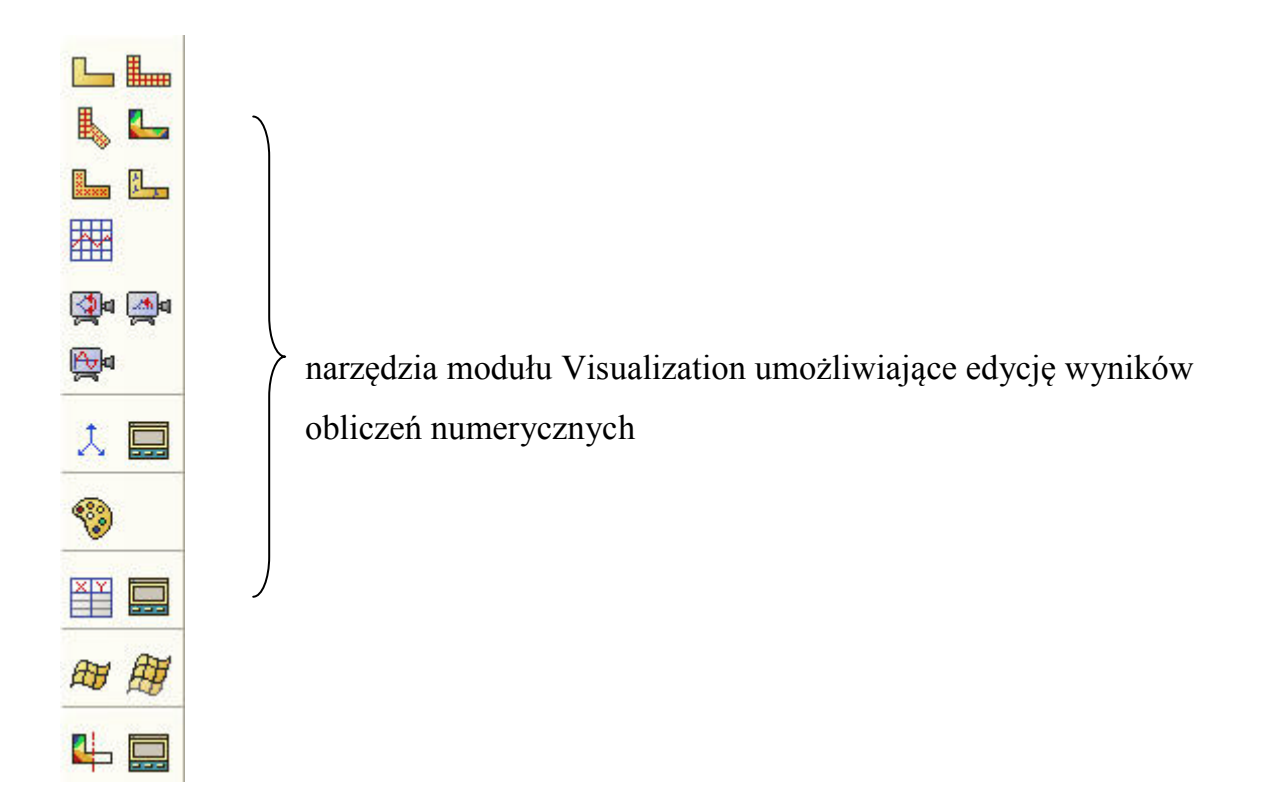

**Rys. 14** Narzędzia modułu Visualization

# *- Moduł Sketch*

Moduł Sketch przeznaczony jest do tworzenia geometrii podstawowej – tzw. sketch'u, stanowiącego profile, na podstawie których wykonuje się obiekty przestrzenne (bryły, powierzchnie) i operacje na tych obiektach.

Narzędzia modułu Sketch

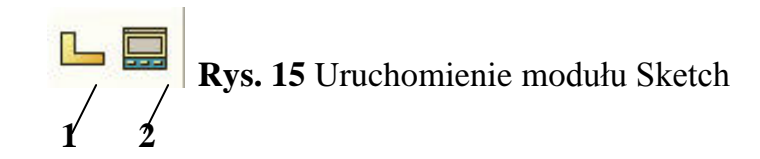

- **1 –** *Create Sketch –* tworzenie nowego Sketch'u,
- **2 –** *Sketch Manager –* zarządzanie istniejącymi Sketch'ami,

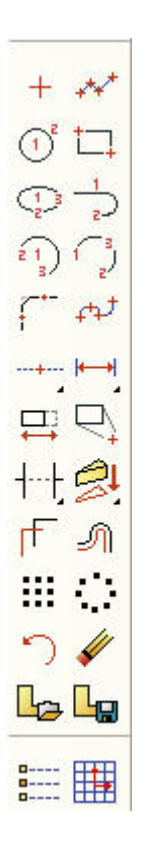

Pasek narzędzi modułu Sketch dostępny po uruchomieniu ikony *Create Sketch* (rys.15)

**Rys. 16** Narzędzia modułu Sketch